## **Install MPLAB IDE Software**

#### 1. Download the MPLAB8.91 from http://www.microchip.com/stellent/idcplg?IdcService=SS\_GET\_PAGE&nodeId=2115

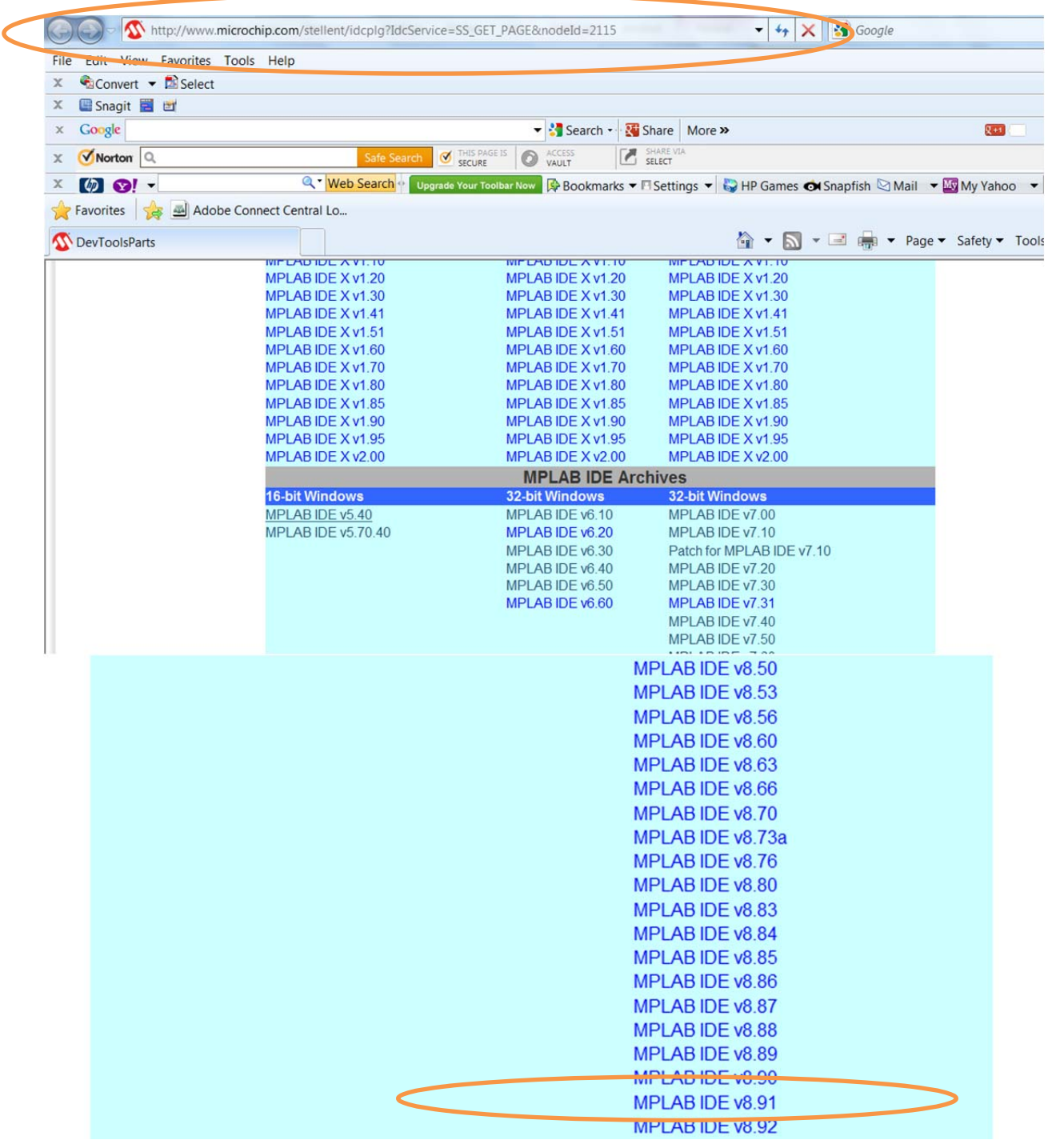

2. You can download the XC8 Compiler at the same site as:

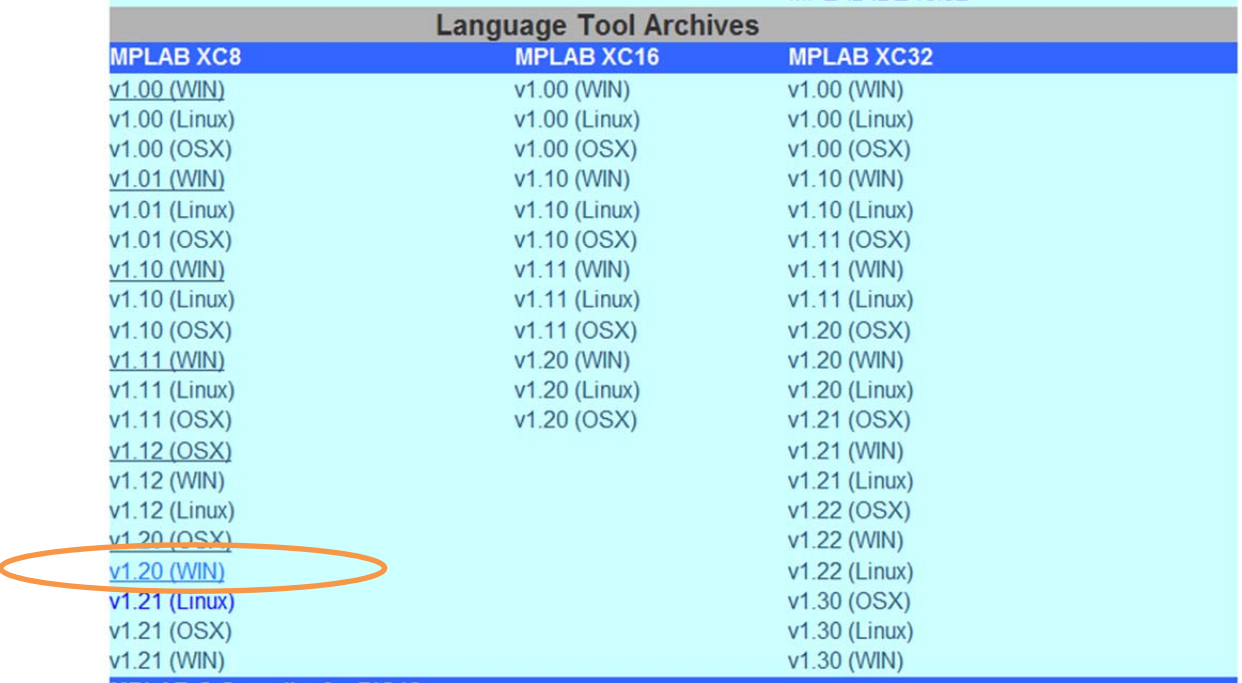

**Note: Both the MPLAB IDE 8.91 and XC8 are also available on the workshop Moodle server at: www.ucdistancetraining.org**  then select **Pre Workshop preparations or you can download it from www.ucdistancetraining.odu.edu**

3. After you downloading the MPLAB IDE, double click the setup file to install the software.

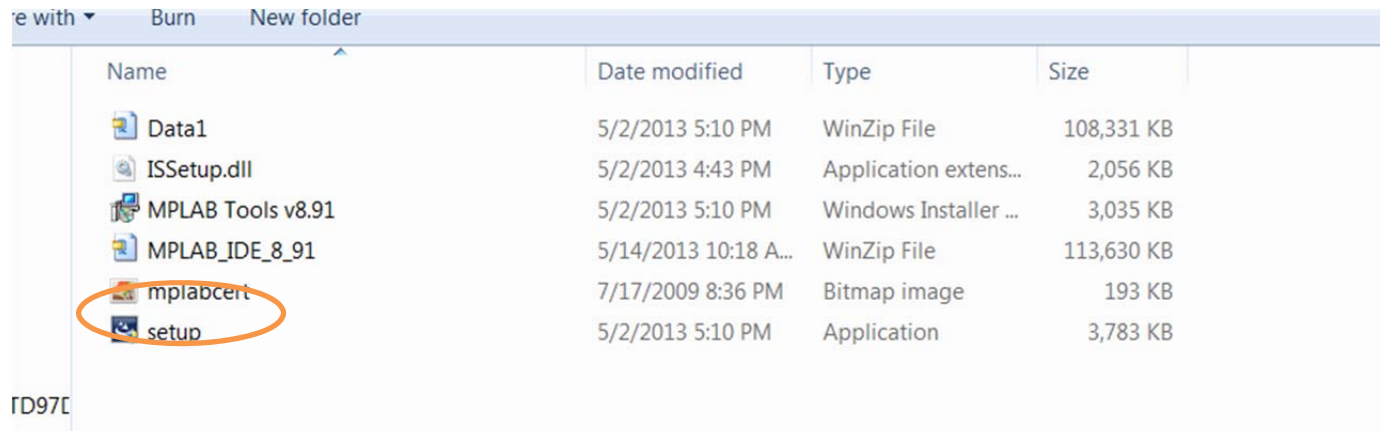

3. Follow the installation instruction and click Next.

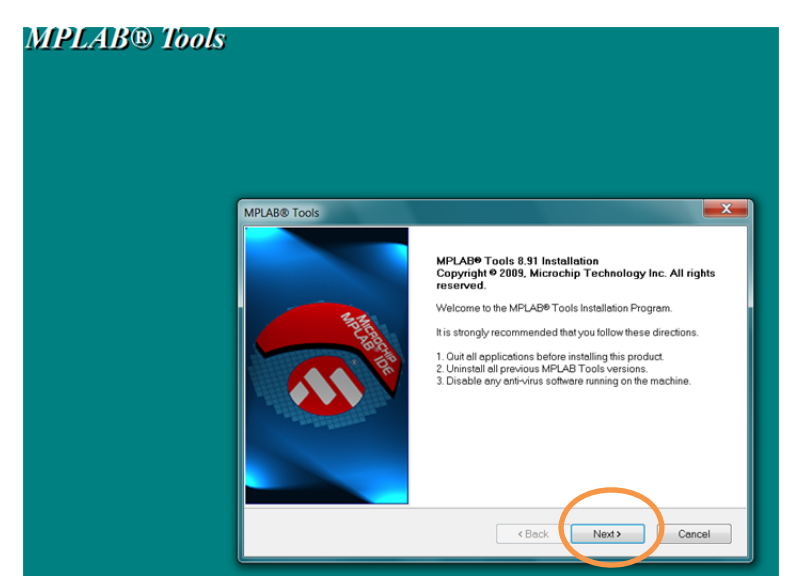

4. After selecting Next and then accepting the license agreement. Select Complete installation, the Next......Next.<br>MPLAB® Tools

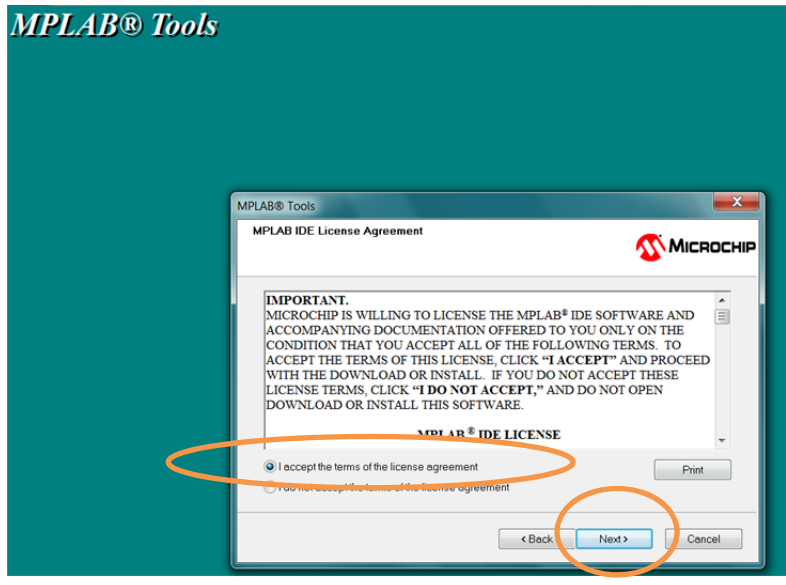

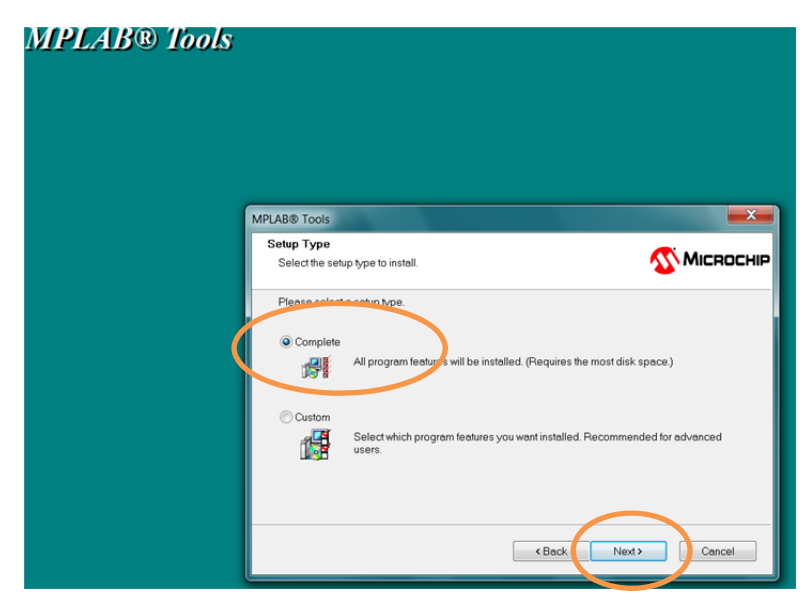

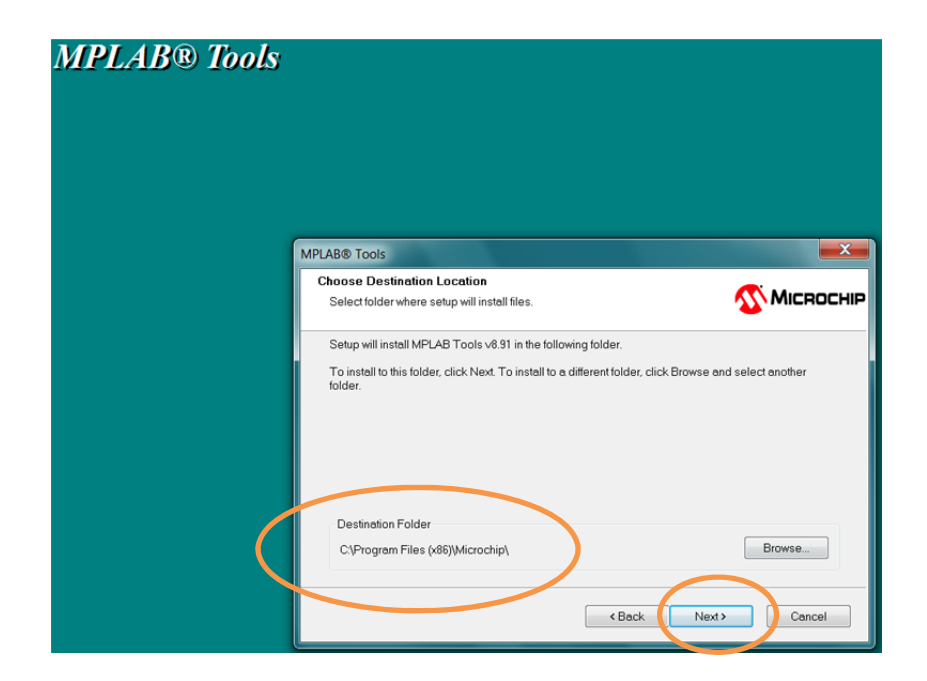

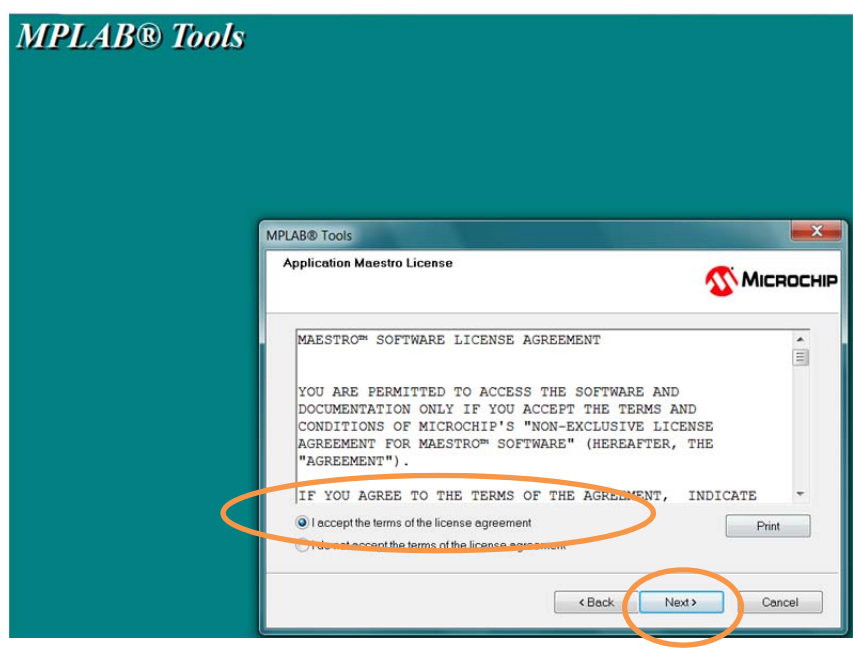

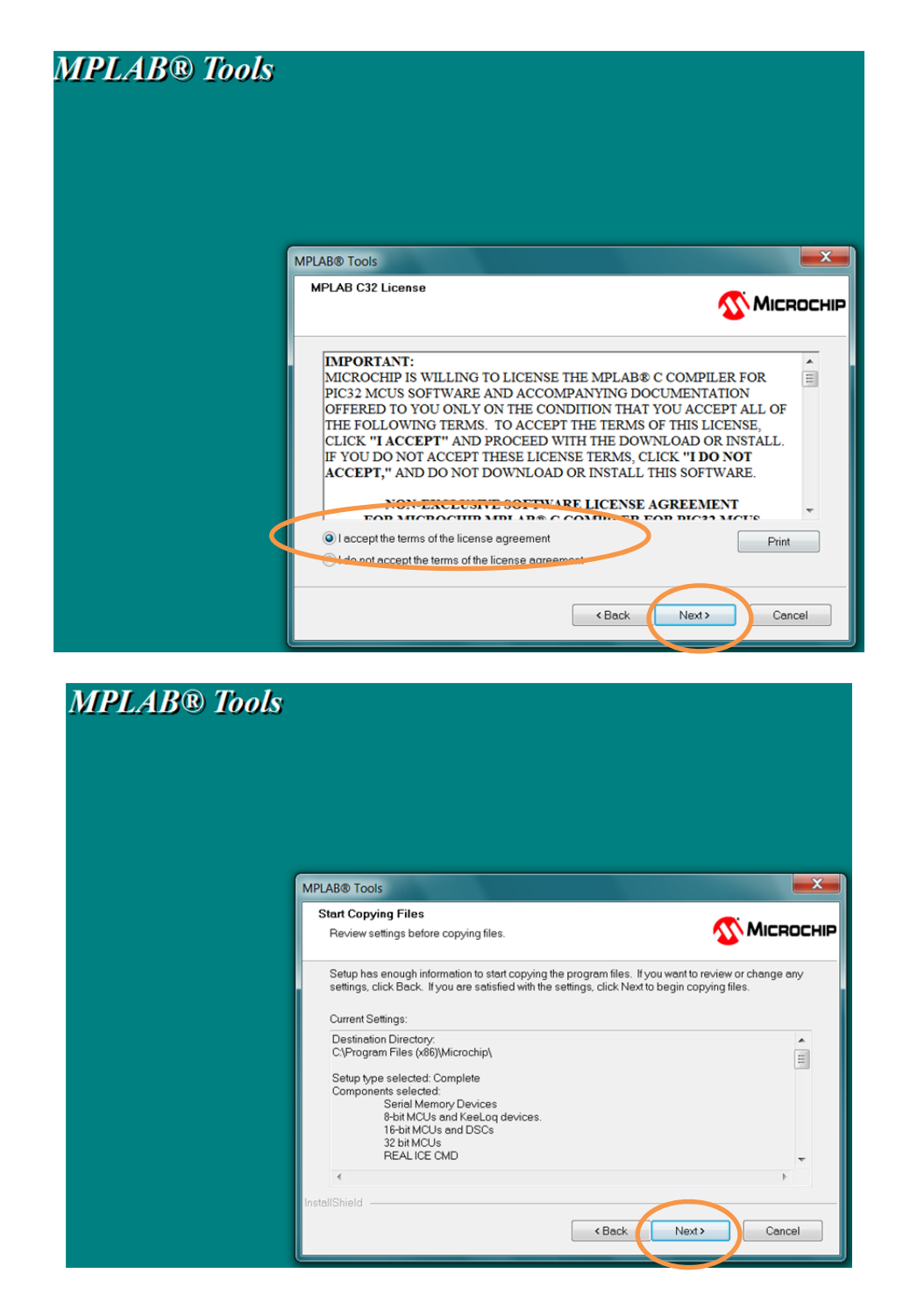

5. After selecting Next, Next……Next the setup will lead to the following screen the software installation begins……….

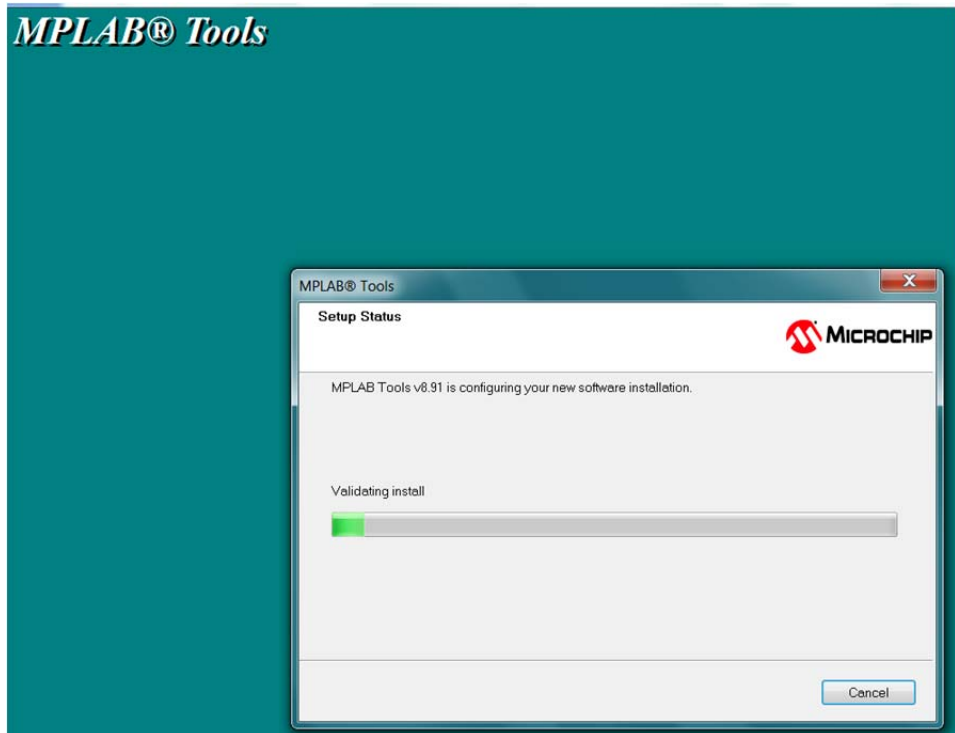

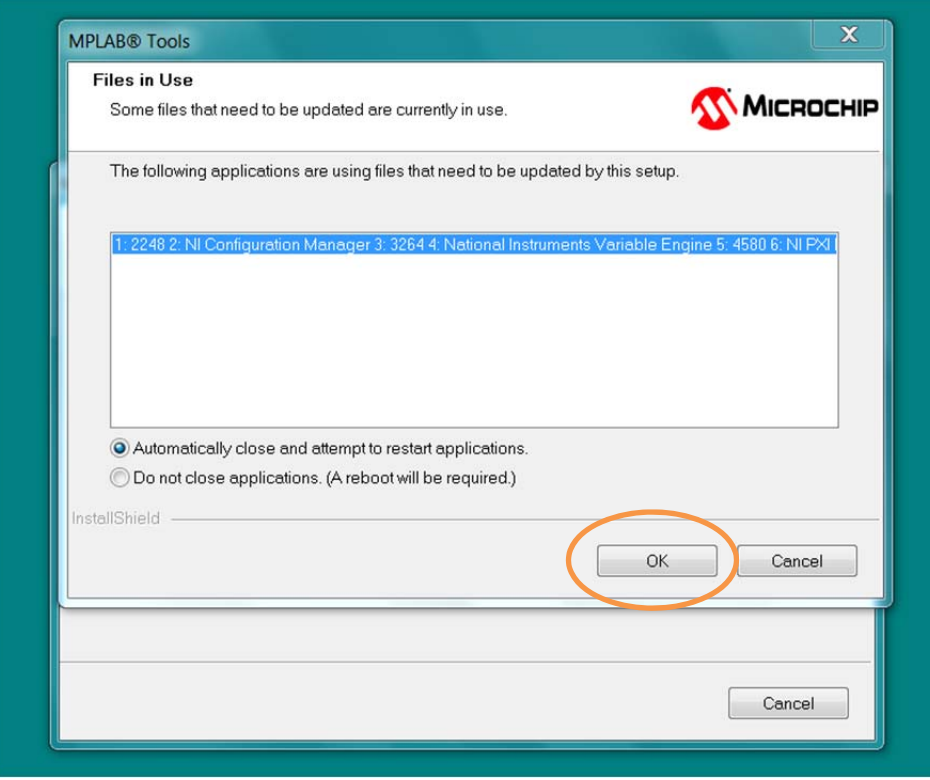

6. It will take several minutes for the installation to complete and you will see this Window, then click Next again to complete the process:

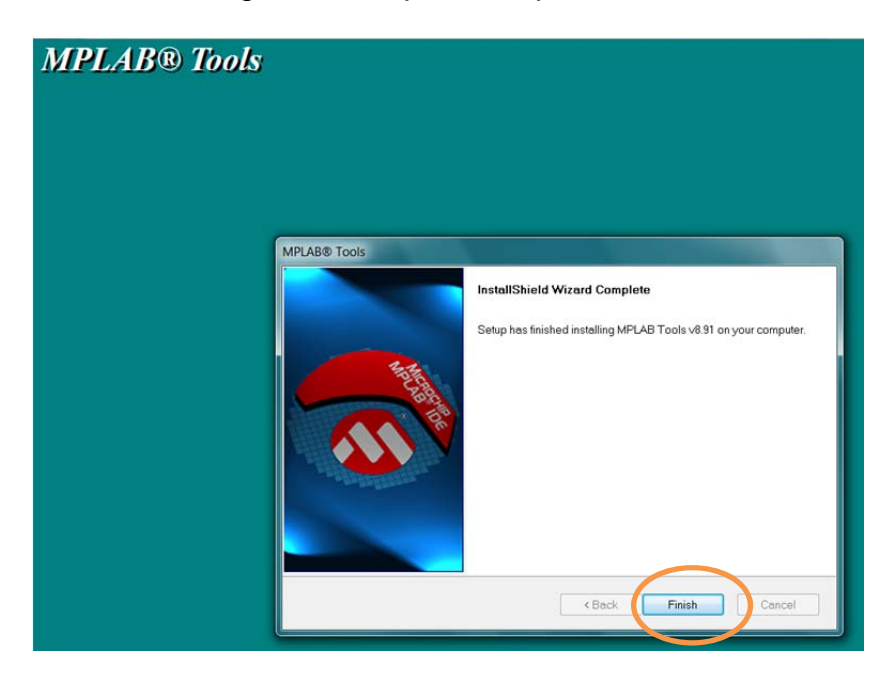

7. If you want to view the release notes on the software, click and view, otherwise simple close the window and continue…….that will conclude the MPLAB IDE installation and you can verify it on your desktop window

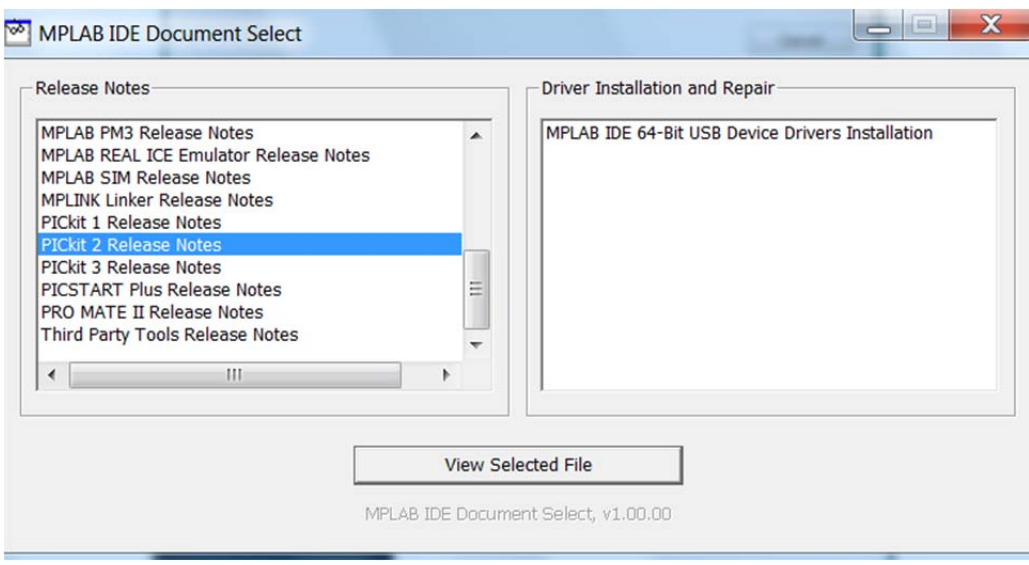

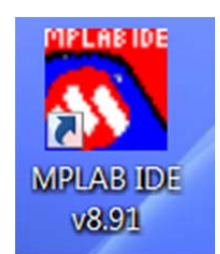

# **Install C Complier**

### **HI TECH Universal Toolsuite Ver 1.37** (PBLAB Plugin)

- **1.** Download the HI TECH Universal Toolsuite from **www.ucdistancetraining.org** then select **Pre Workshop Preparations**
- 2. After downloading the software, double clicks on the UniversalToolsuite-1.37

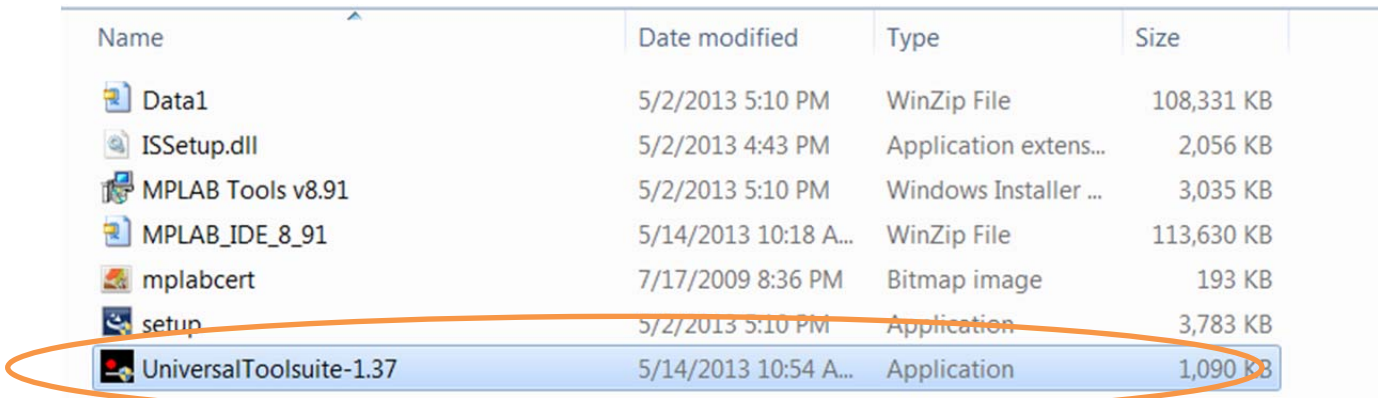

#### 3. Click on Next to start the installation:

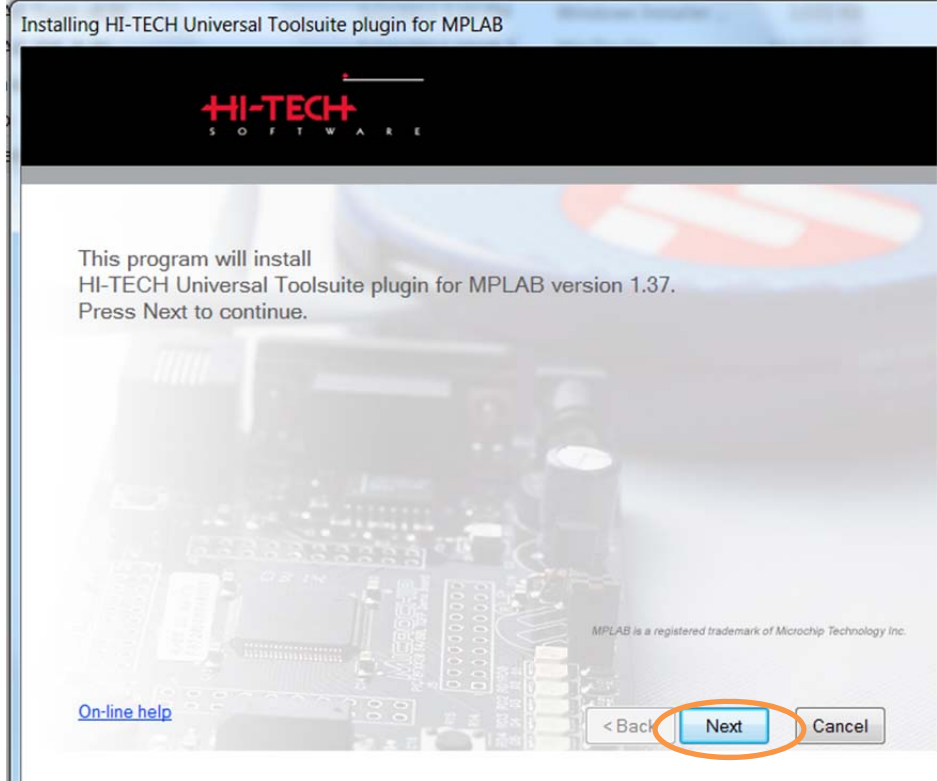

4. Check on the path of the software, then click on Next to install:

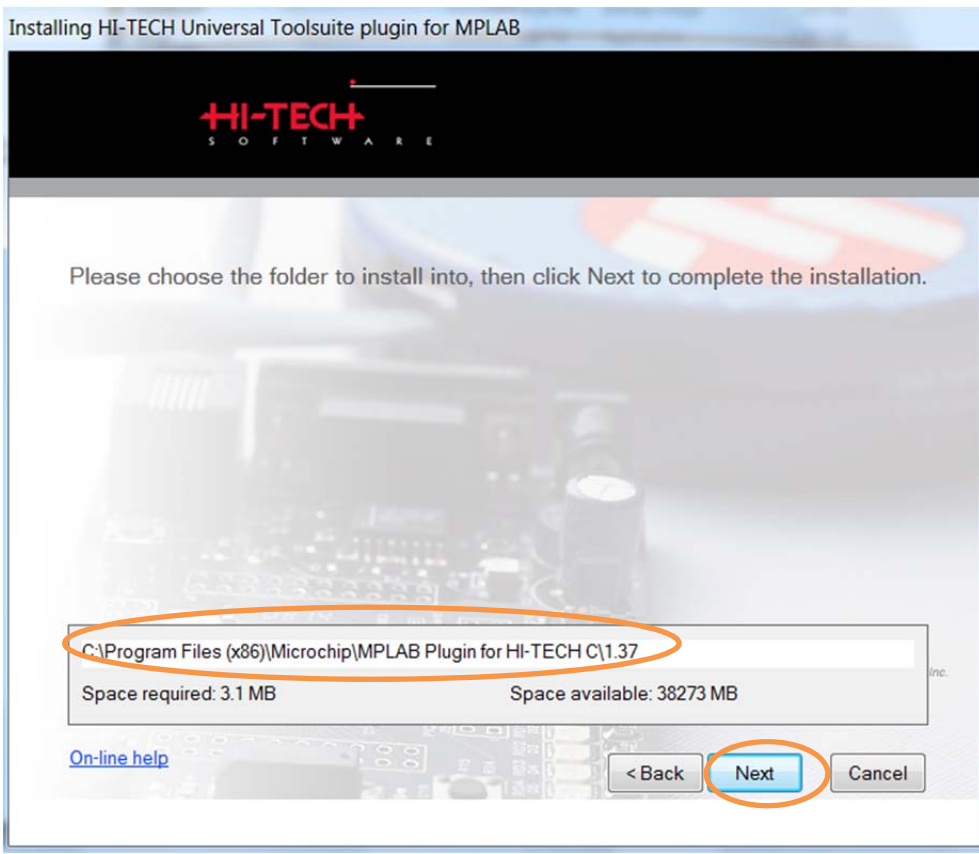

5. It only takes a few seconds to install and click on Finish to complete.

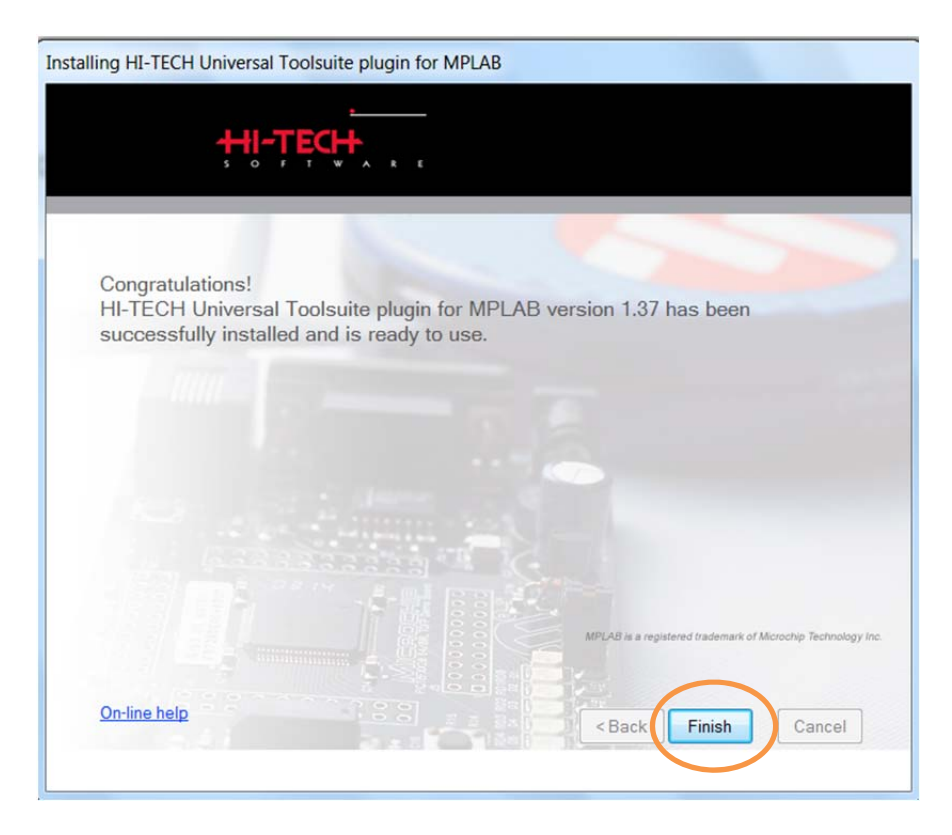

6. To check the C Compiler installation, Run MPLAB Ver. 8.91, under main menu, select Project, then click on "Set Language Tool Locations…"

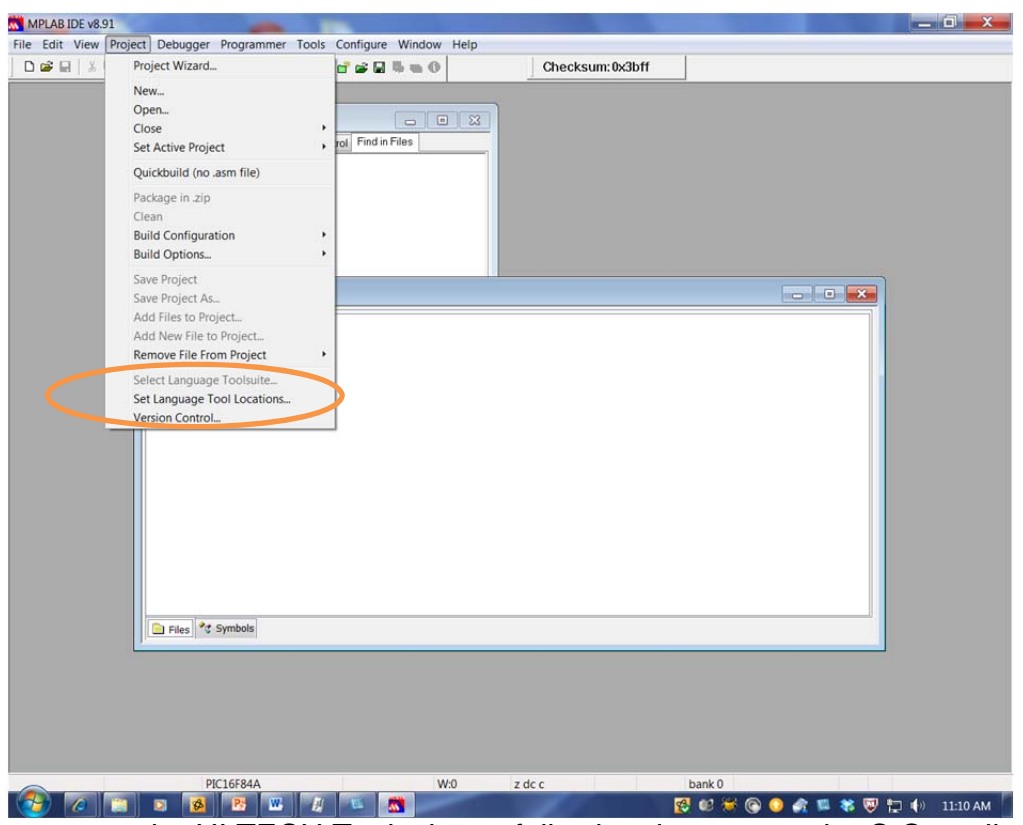

7. If you can see the HI TECH Toolsuite as following that means the C Compiler is ready:

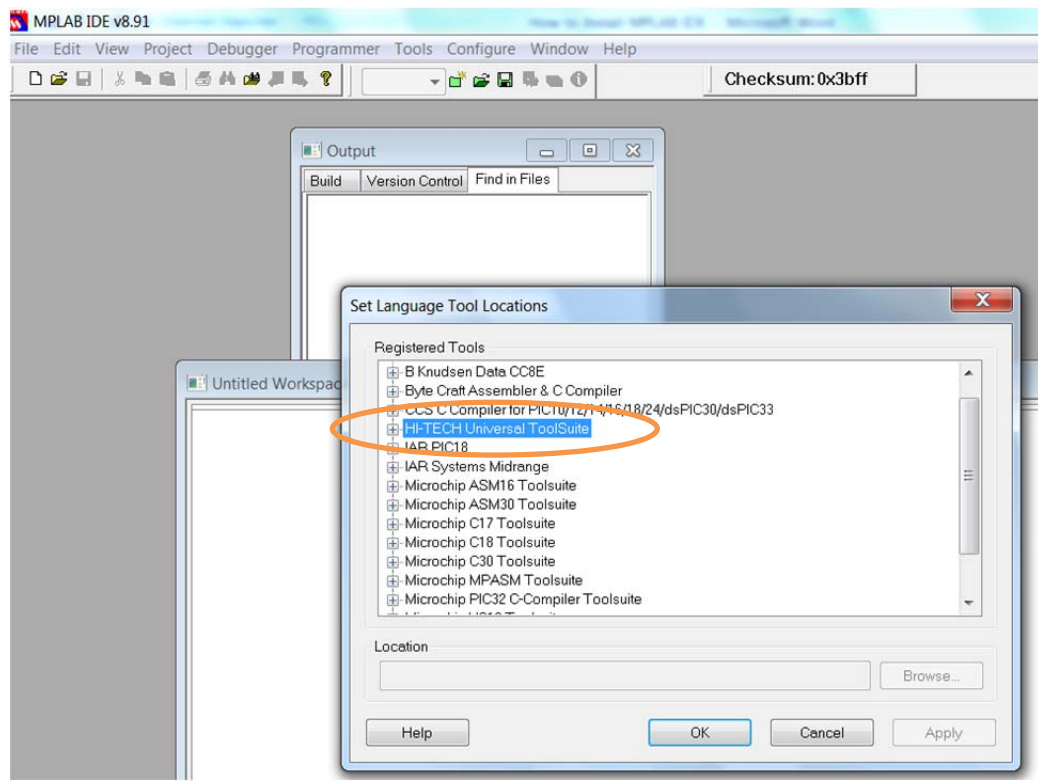

**Install PIC BASIC Pro Complier** 

### **From: microEngineering Labs**

Note: If you are going to use BASIC compiler for this distance training workshop, please download this PIC BASIC Pro.

1. Go to http://melabs.com/ to download the free trial version of the BASIC compiler:

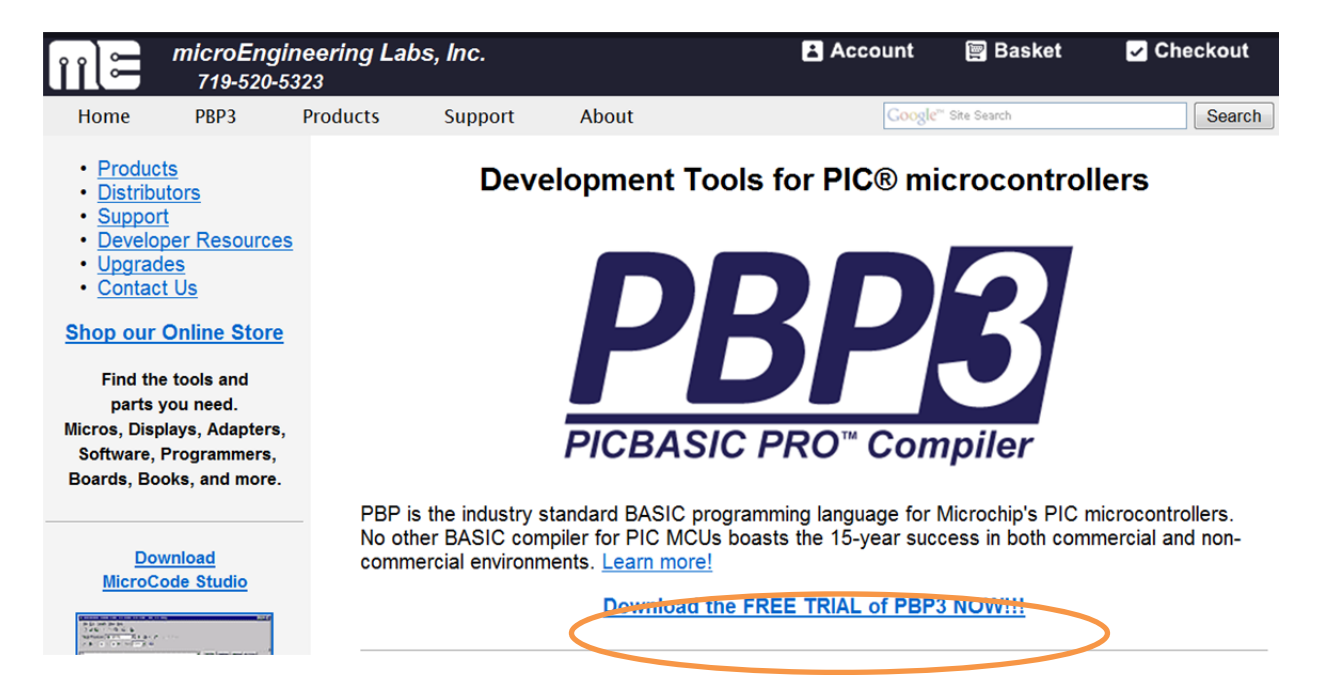

#### 2. Select the PBP3 without MPLAB option:

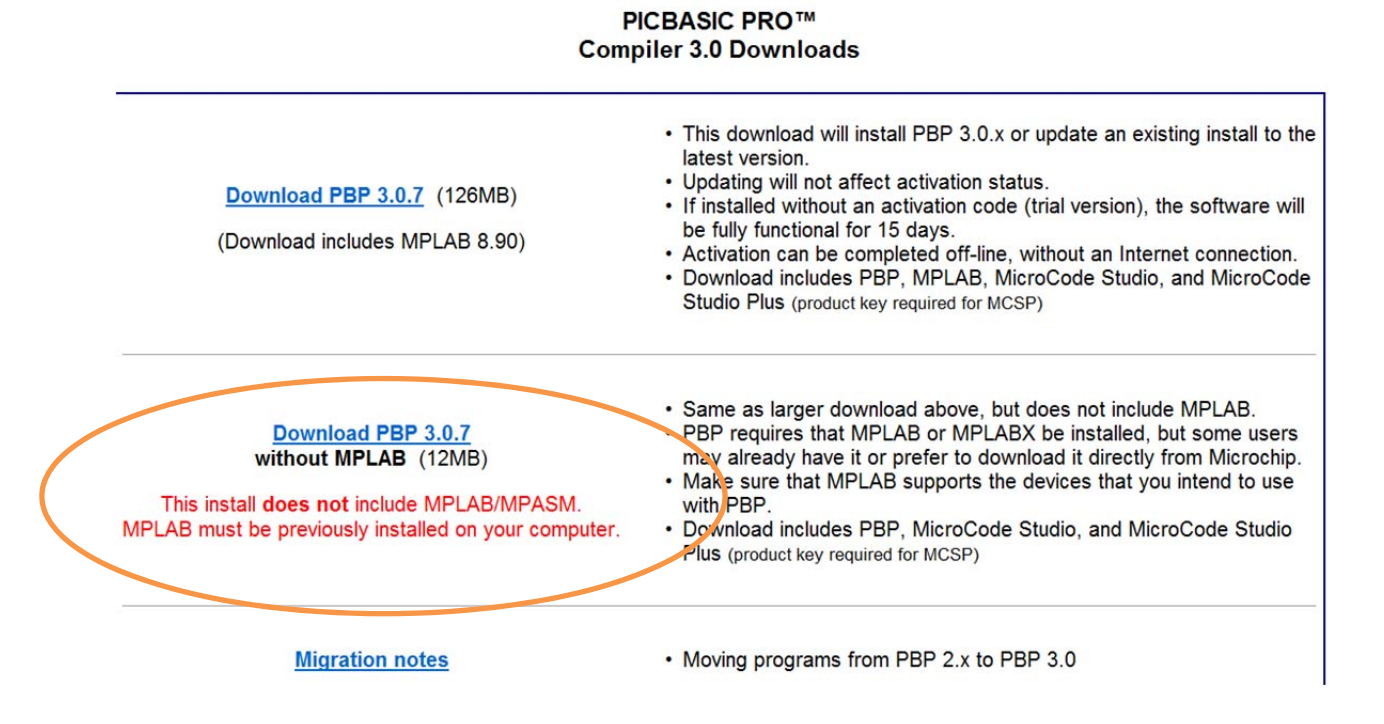

3. Click on Next to start the installation of the PIC BASIC Pro:

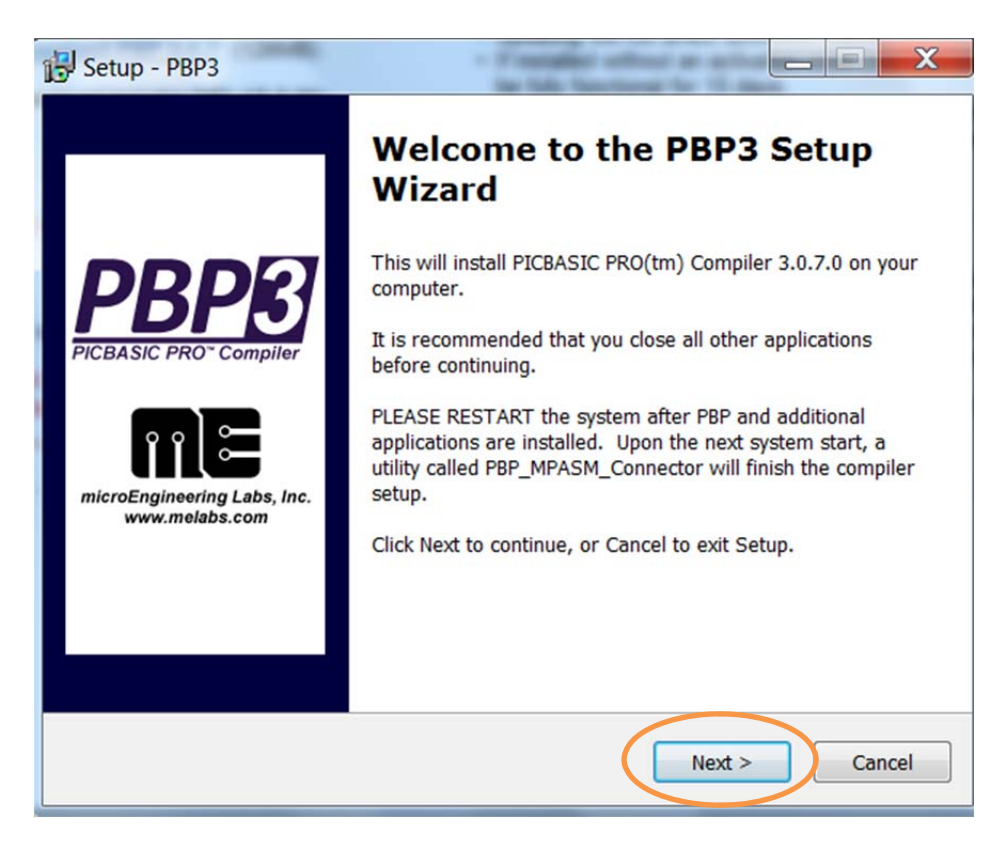

4. Select on the software agreement and Click on Next

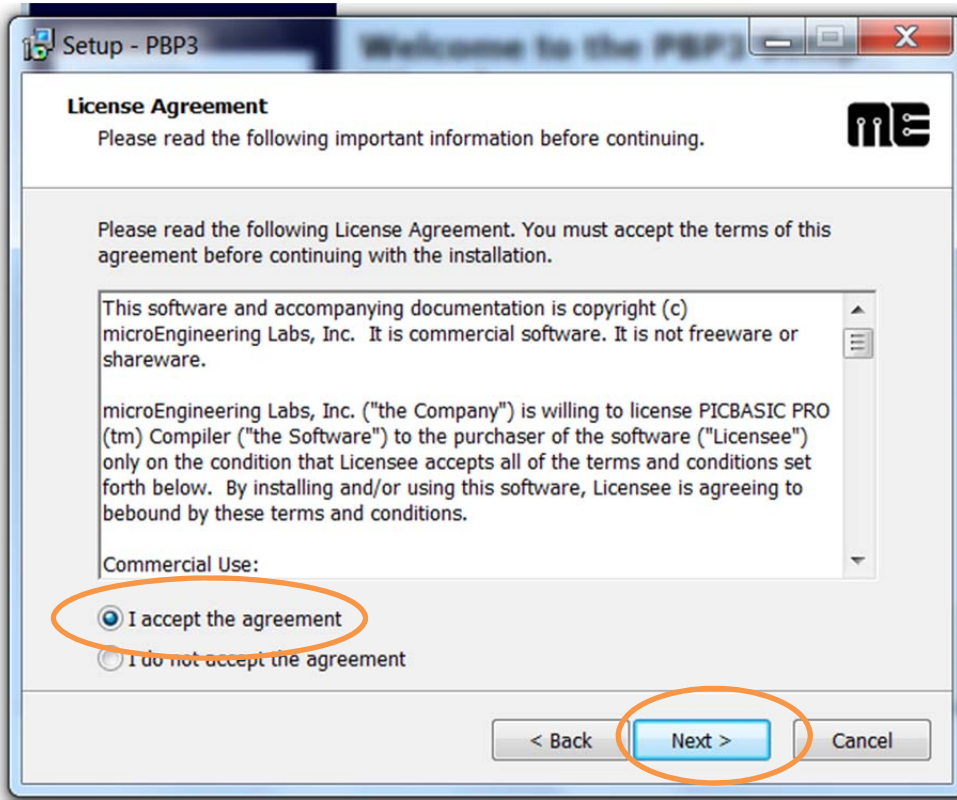

5. Check on the path on the software instalation, then Click on Next:

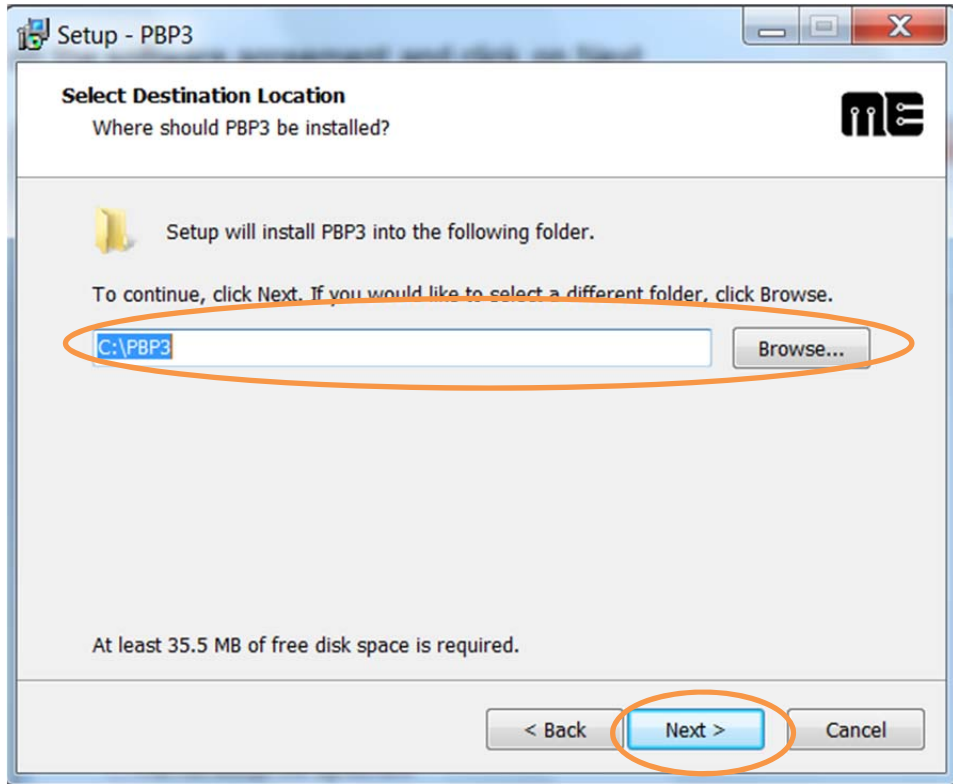

6. Choose PBP3 start from MPLAB, then Click Next:

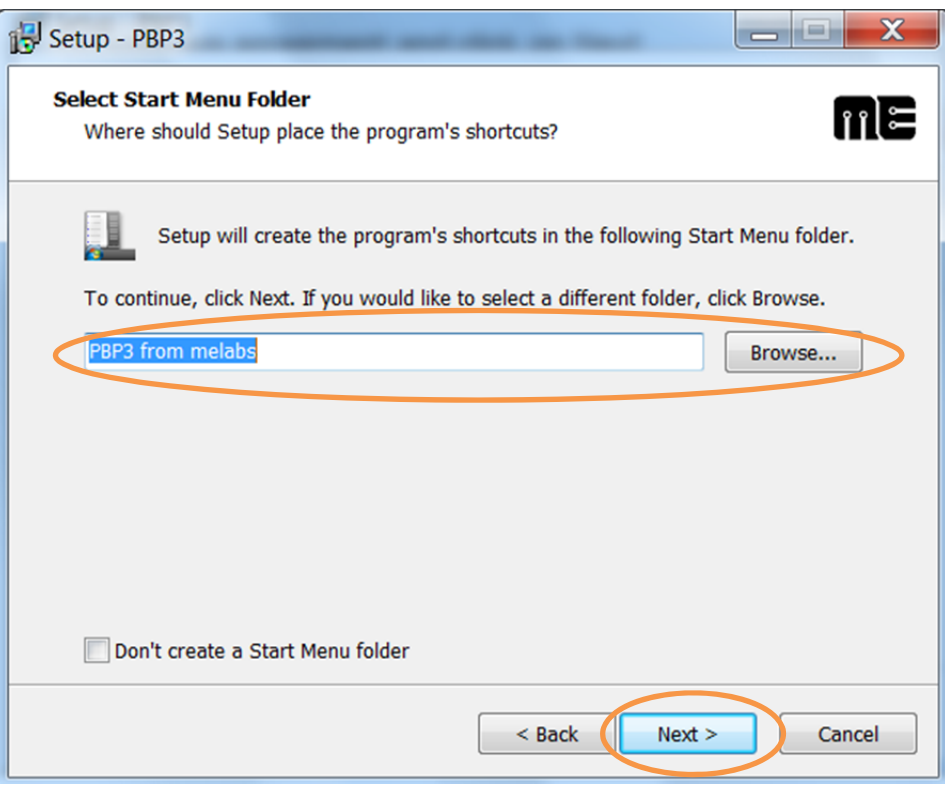

7. Click on the Install the software will begin its instalation:

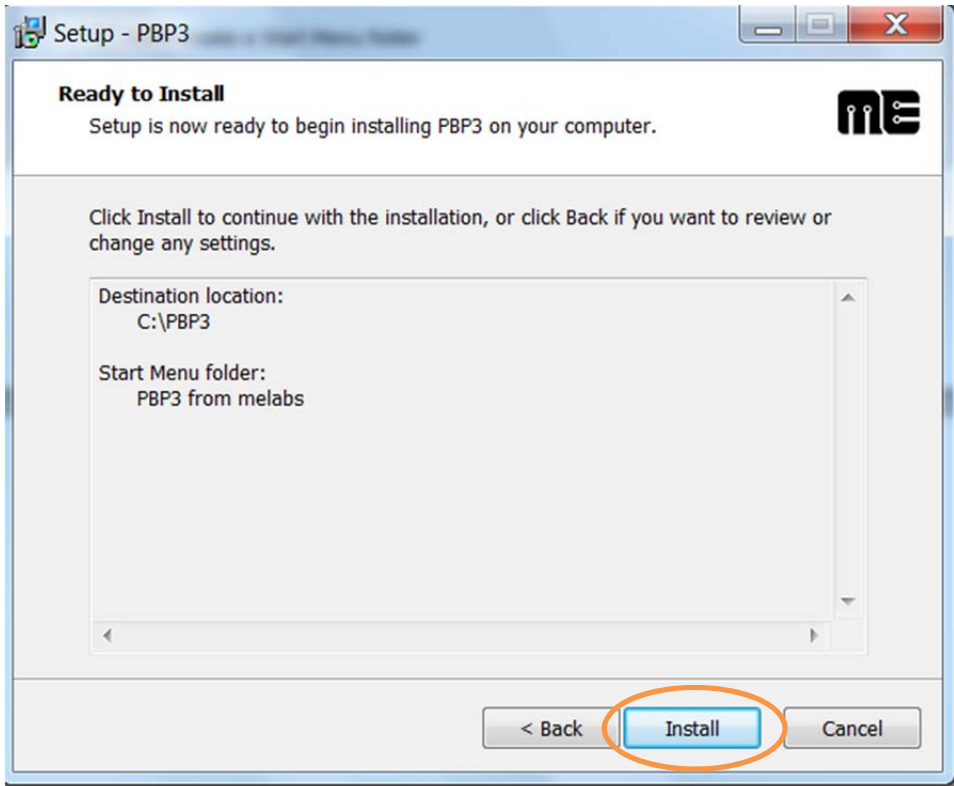

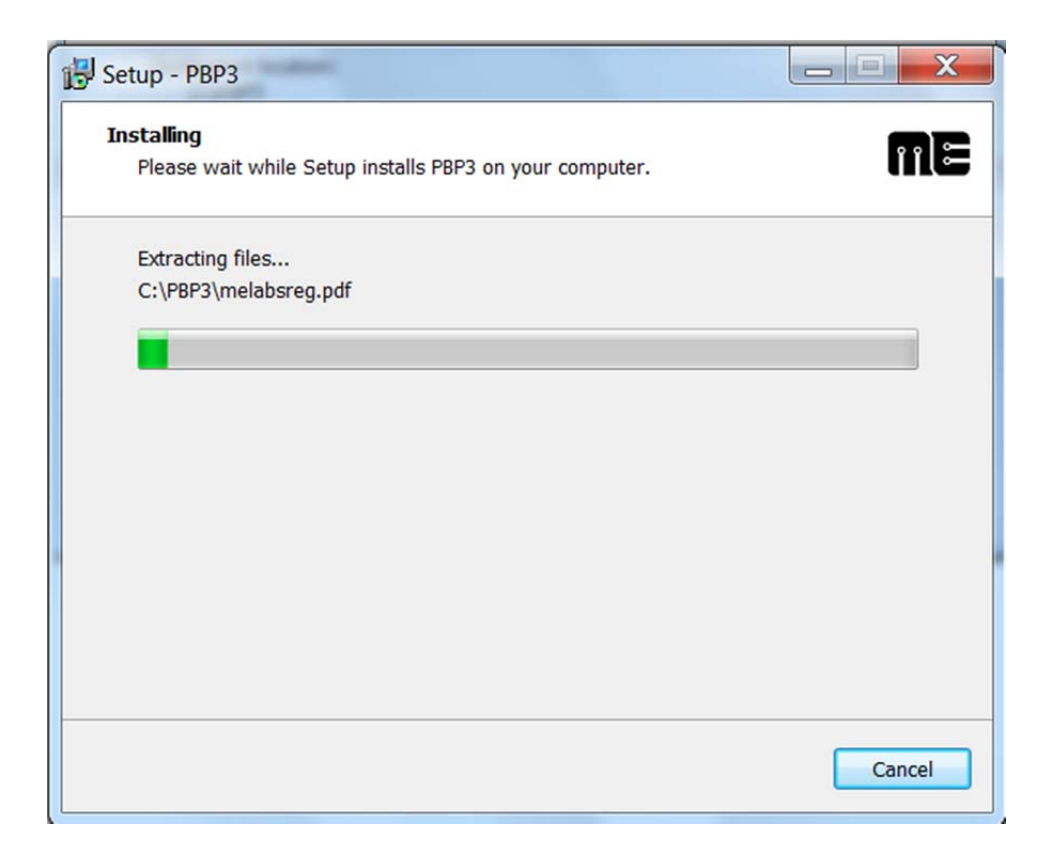

8. Click on the Finish to complete the PIC BASIC Pro installation:

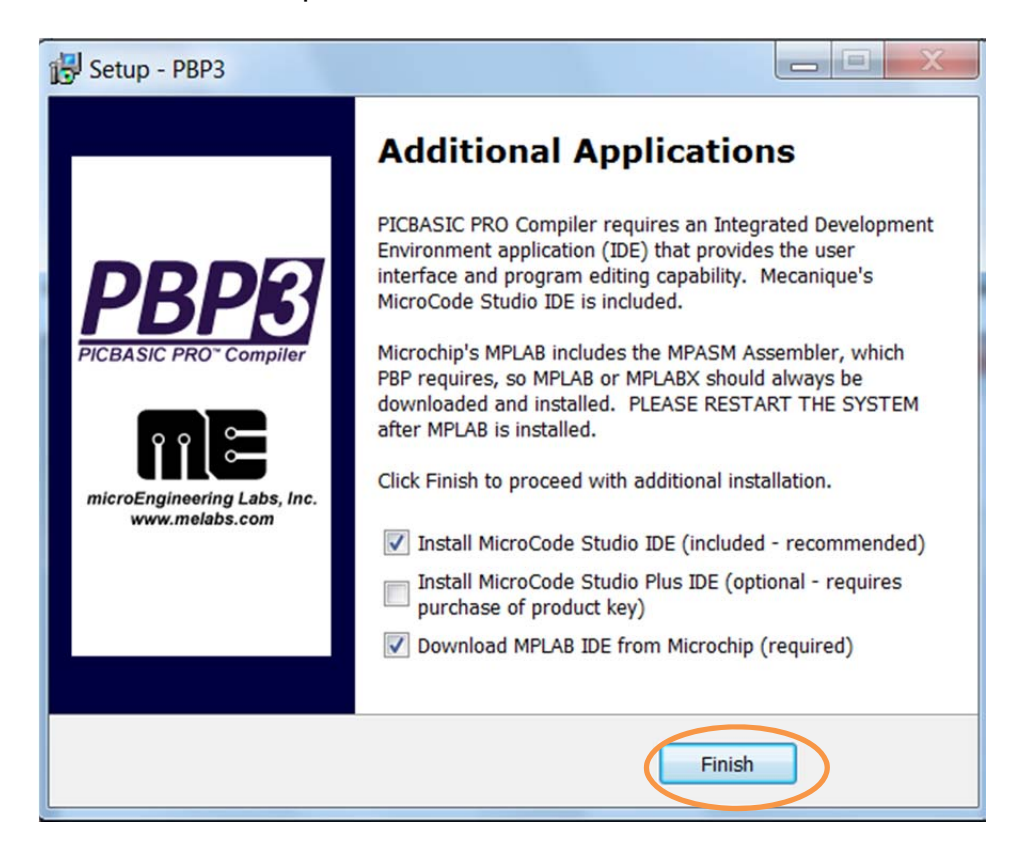

9. Click on Next to start the Micro Code Studio Setup Wizard:

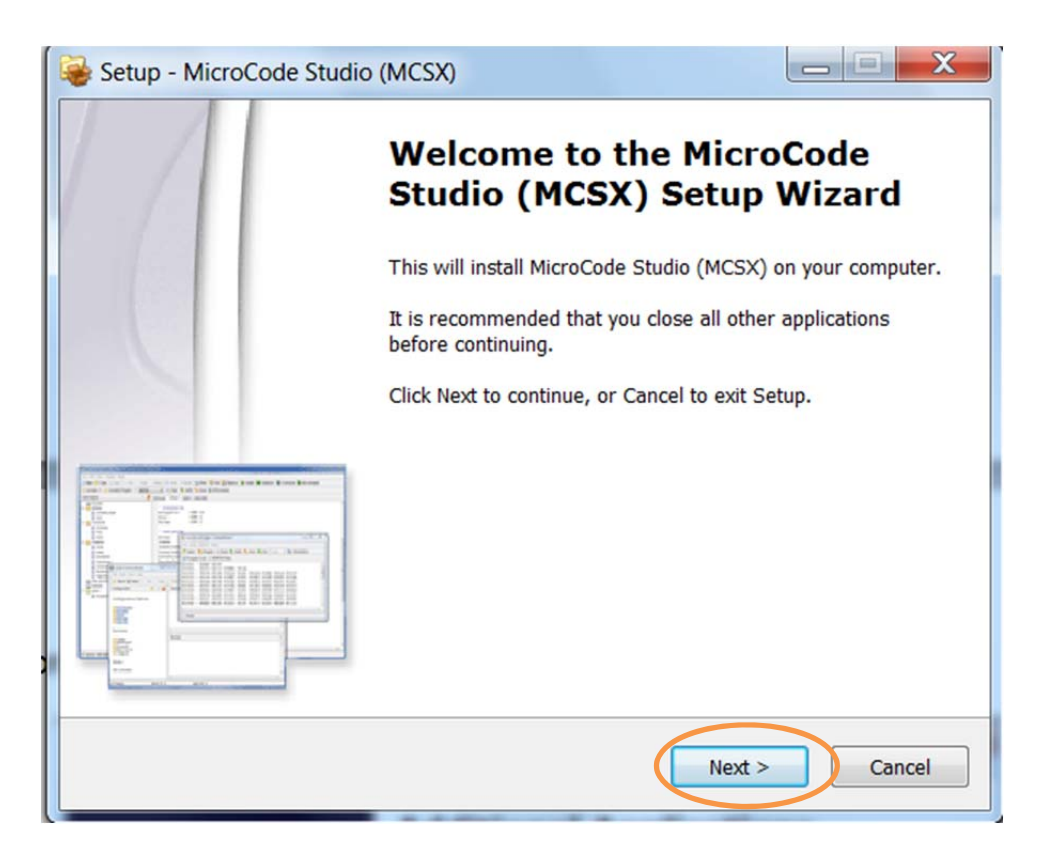

10. Select on the software agreement and Click on Next

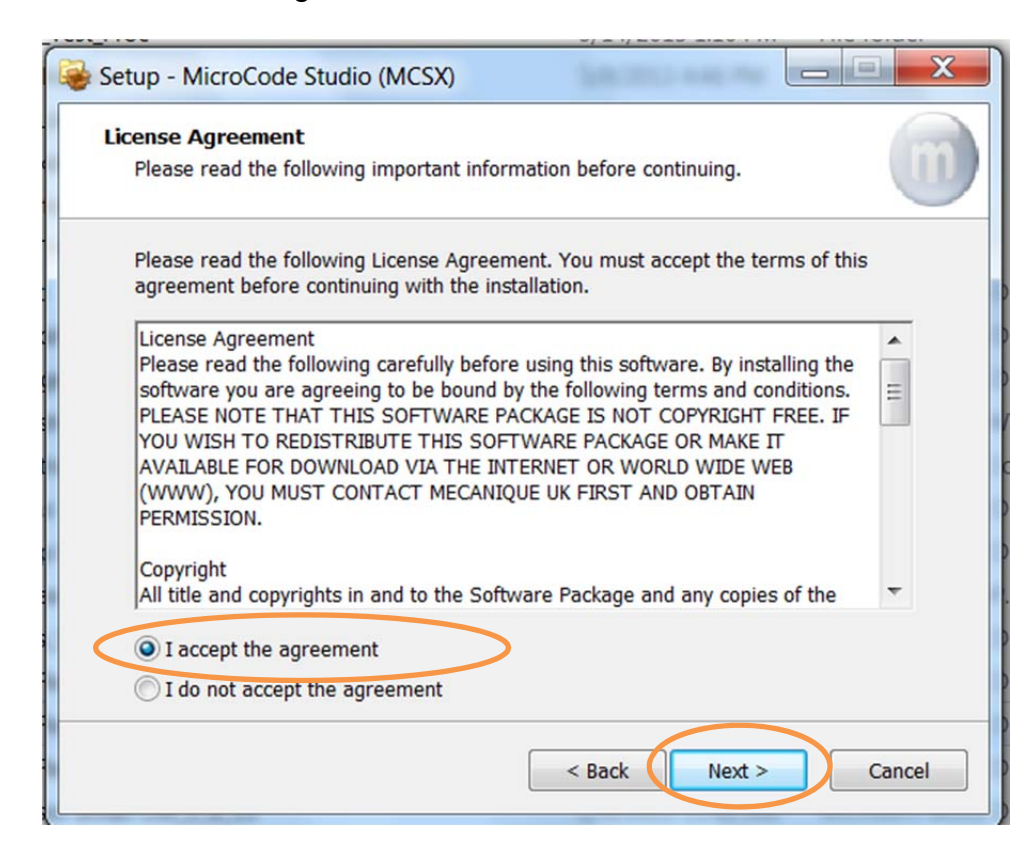

11. Check on the path on the software instalation, then Click on Next:

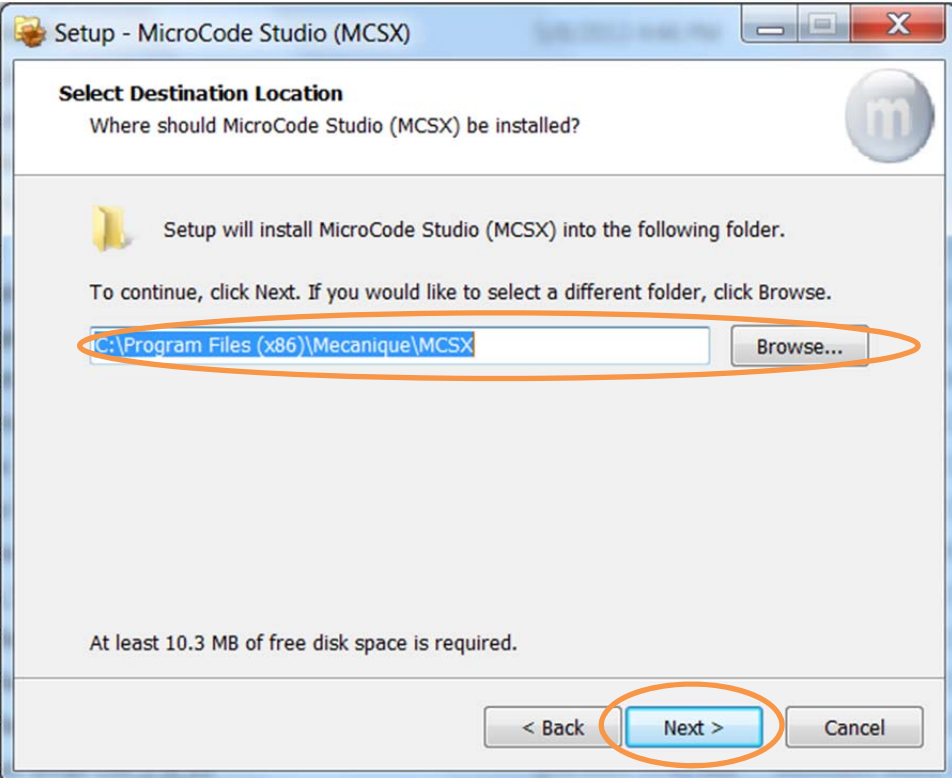

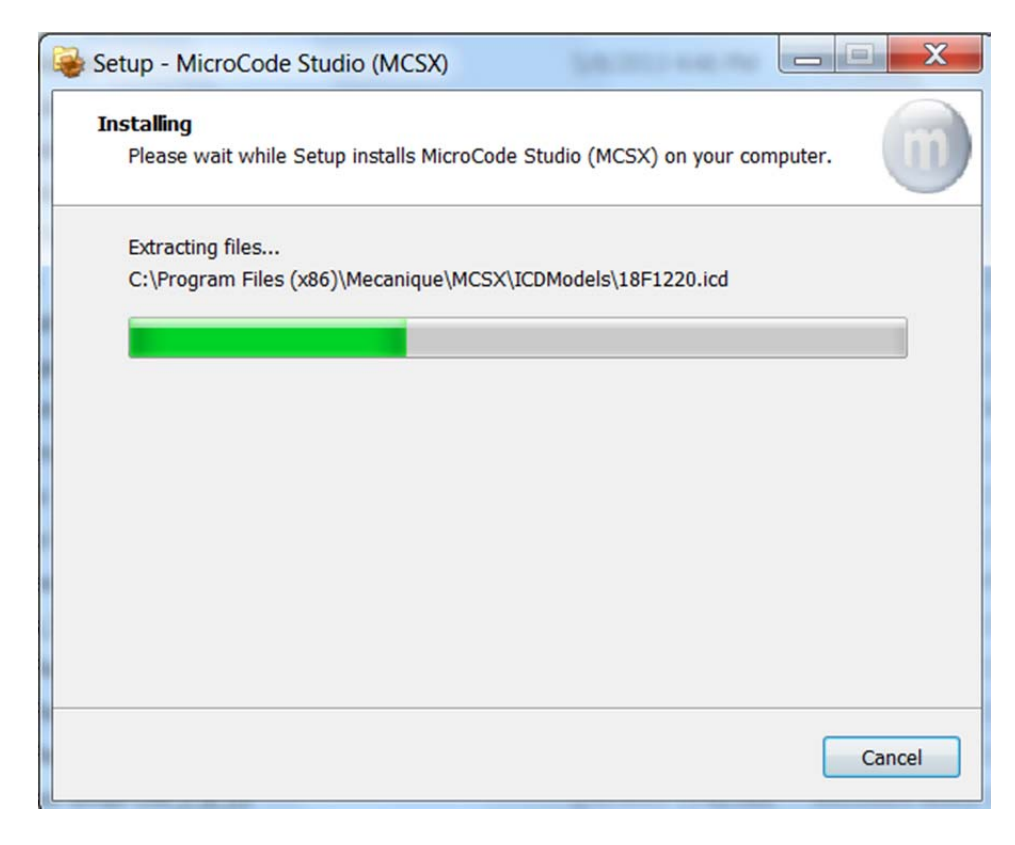

12. Click on the Finish to complete MicroCode Studio installation:

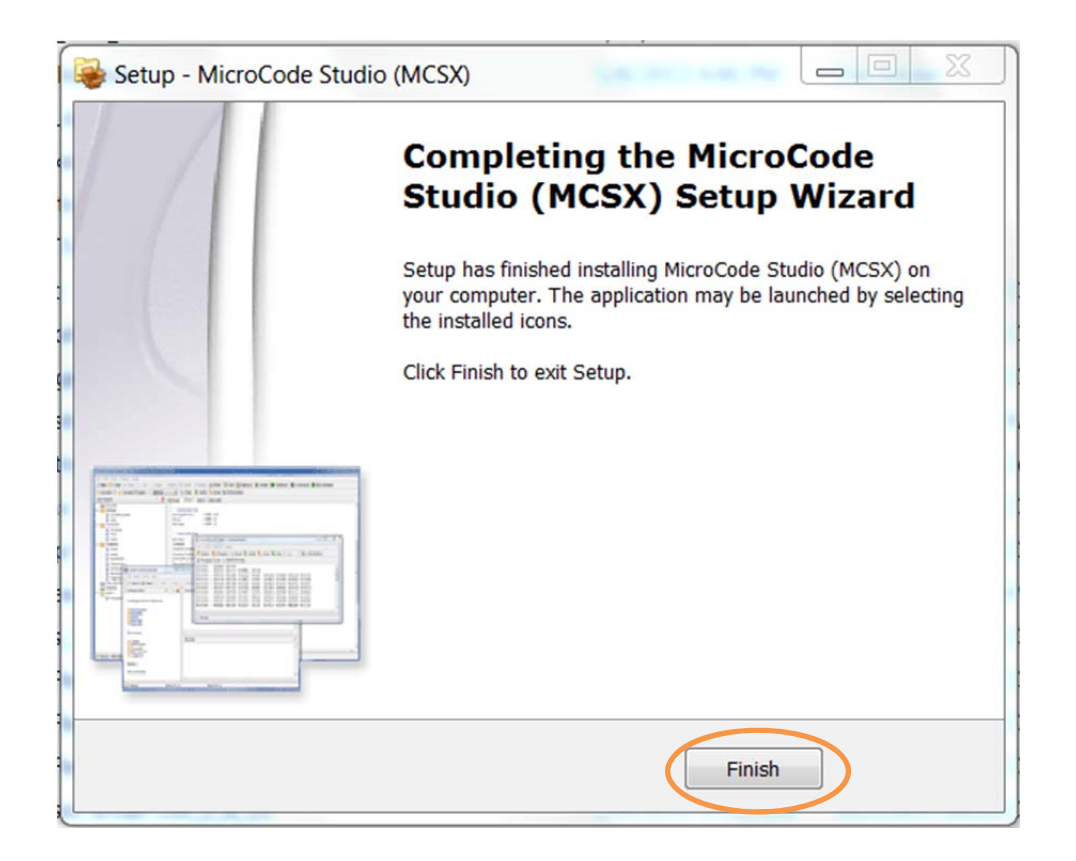

13. To check the PIC BASIC Pro Compiler installation, Run MPLAB Ver. 8.91, under main menu, select Project, then click on "Set Language Tool Locations..."

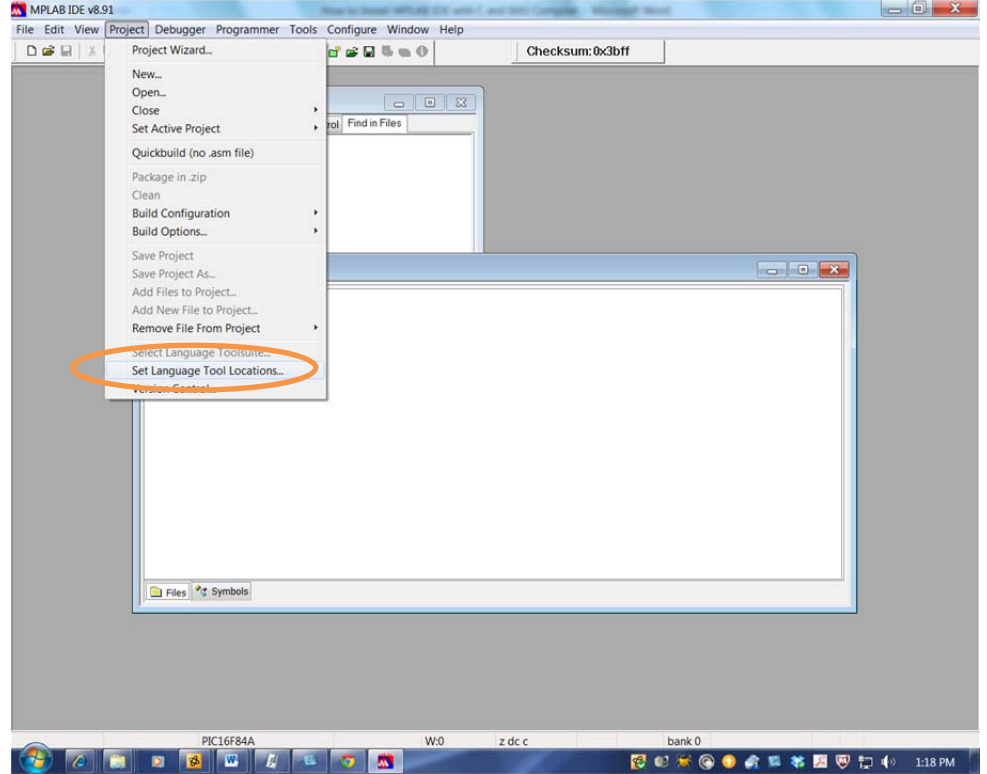

14. If you can see the HI TECH Toolsuite as following that means the PIC BASIC Pro Compiler is ready:

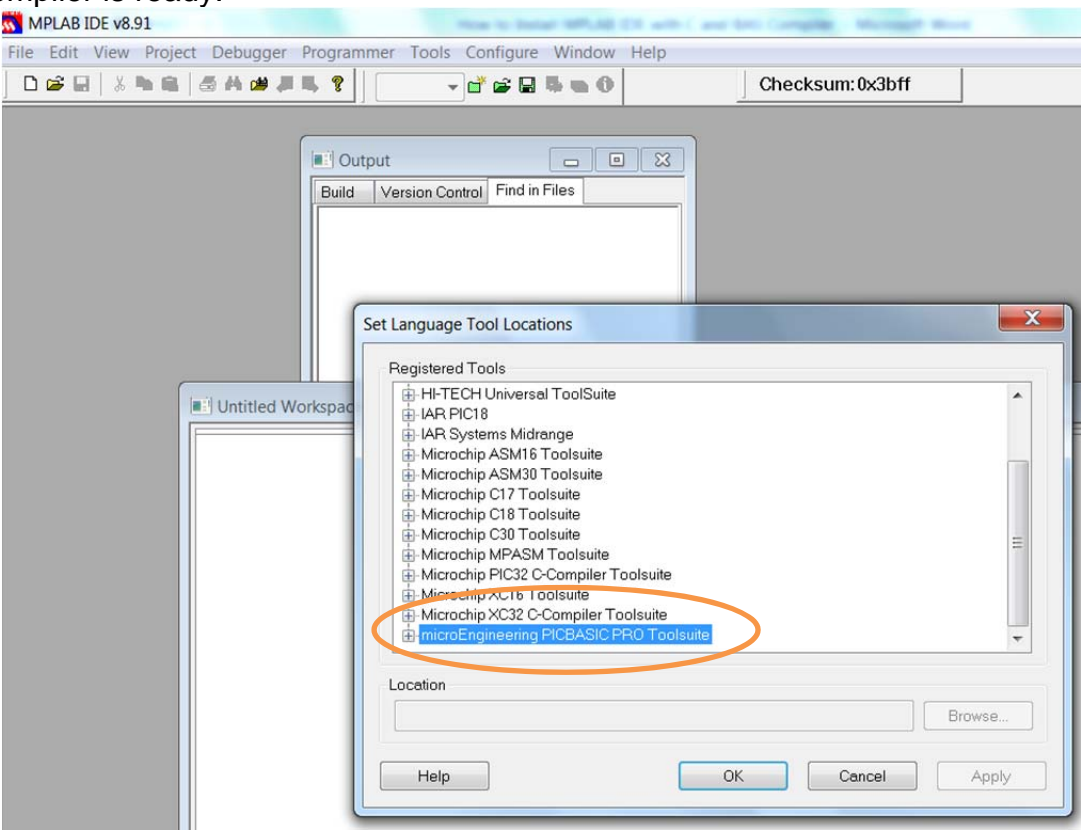